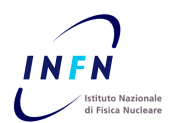

**ISTITUTO NAZIONALE DI FISICA NUCLEARE**

Sezione di Perugia

**INFN-13-07/PG 7th June 2013**

# *Guida al:"* **Sistema di catalogazione e gestione delle Dotazioni Tecnologiche INFN per fini di Trasferimento Tecnologico"**

Bruno Checcucci<sup>1</sup>, Francesco Cantini<sup>2</sup>

*1) INFN- Sezione di Perugia, Via Pascoli 06123 Perugia,*

*2) Consulente informatico, St. Fontana del Leone,13 05018 Orvieto (Terni).*

#### **Abstract**

La presente relazione intende fornire una breve giuda comportamentale per l'uso di un database relazionale, sviluppato dal gruppo di lavoro presso la sezione INFN di Perugia, volto a fornire una mappatura delle risorse infrastrutturali dell'ente così come censite dai referenti T.T. nell'anno 2011.

L'impianto si articola in due parti:

- $\checkmark$  una dedicata alla consultazione dei dati raccolti (parte prima);
- $\checkmark$  l'altra dedicata all' inserimento, aggiornamento o cancellazione dei dati suddetti (parte seconda).

Sia la consultazione non limitata<sup>1</sup> che la modifica dei dati, richiedo l'effettuzione del login nel portale, all'indirizzo: http://www.pg.infn.it/cntt7 .

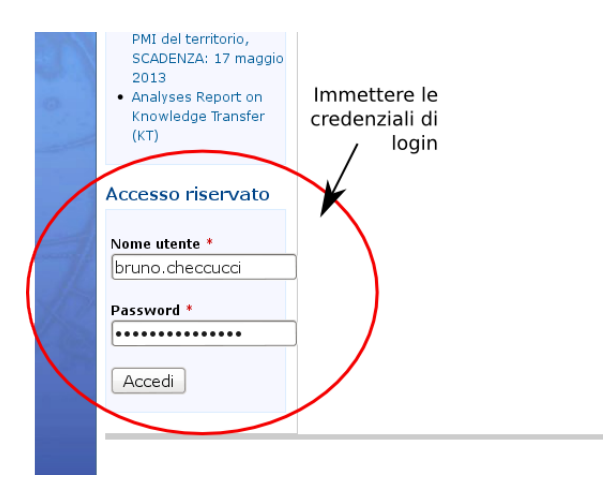

*Published by SIDS–Pubblicazioni Laboratori Nazionali di Frascati*

 <sup>1</sup> La consultazione del database è possibile anche per utenti non accreditati ma in tal caso alcune informazioni sensibili sono mostrate in modo parziale o non mostrate affatto.

## **PARTE PRIMA**

## **Front-end di consultazione**

Le interfacce per la consultazione possono essere accedute con un semplice click su uno dei due collegamenti evidenziati in figura.

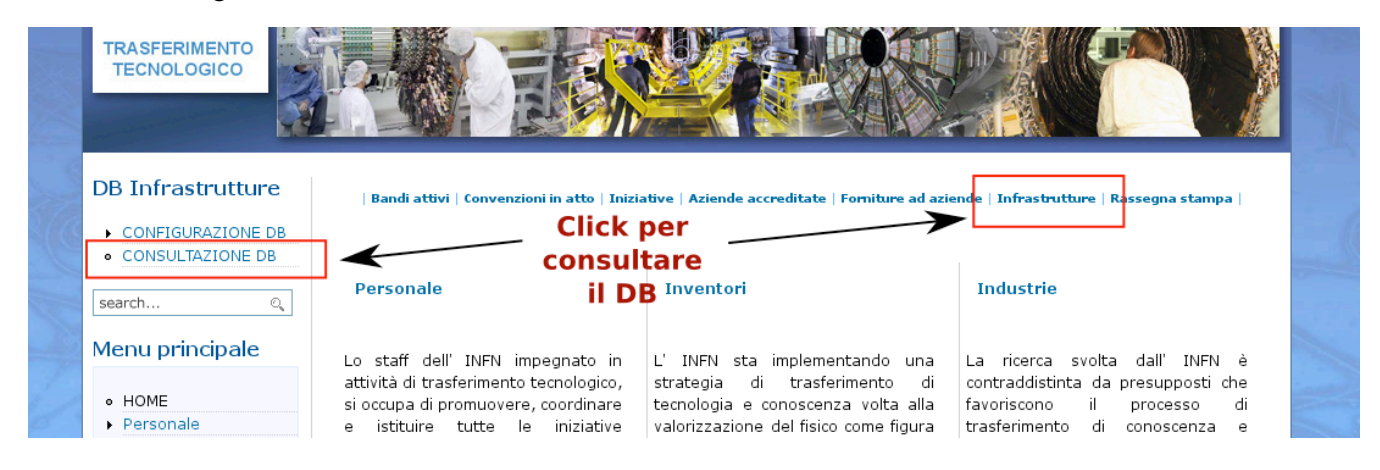

Entrambi i collegamenti conducono alla stessa pagina, dalla quale è possibile scegliere tra tre diversi criteri di ricerca delle informazioni:

- ricerca per **Unità Operativa**;
- ricerca per **Dotazione Tecnologica**;
- ricerca di un **partner INFN**.

![](_page_1_Picture_96.jpeg)

Questi tre collegamenti rimandano a loro volta alle rispettive pagine di ricerca, per ognuna delle quali si riportano di seguito delle immagini.

## **Lista Unità Operative INFN**

**RADIO**  $\mathbb{R}^n$ STERN THE

#### **DB Infrastrutture**

#### **Unità Operative INFN**

Home »

Torna Indietro

![](_page_2_Picture_98.jpeg)

search...

· HOME Personale • Inventori  $\blacktriangleright$  Industrie Documenti · Contatti · Collegamenti utili · Notizie · Logout

Notizie recenti

Industria · pubblicato bando

2013

 $(KT)$ 

PMI del territorio,

![](_page_2_Picture_99.jpeg)

Questa pagina fornisce la lista completa delle Unità Operative INFN, ordinate per ordine alfabetico ed abbinate al proprio Referente Locale per il Trasferimento Tecnologico. Facendo click su uno qualsiasi dei collegamenti della colonna "SIGLA" si accede la scheda dettagliata dell'Unità Operativa in questione<sup>2</sup>.

<sup>&</sup>lt;sup>2</sup> Una schermata riguardante la scheda dettagliata di un'Unità operativa INFN è riportata più avanti in questo documento.

## **Ricerca per Dotazione Tecnologica**

![](_page_3_Figure_1.jpeg)

Questa schermata di ricerca permette, attraverso l'impostazione arbitraria di quattro diversi filtri, di individuare una qualsiasi dotazione tecnologica presente nella rete delle Infrastrutture INFN.

Ogni filtro può essere usato singolarmente o congiuntamente agli altri. Più criteri si impostano simultaneamente, più la ricerca diviene puntuale e viceversa.

Dalla tabella dei risultati è quindi possibile visualizzare la **scheda dettagliata della Dotazione Tecnologica** selezionata (grazie ad un collegamento associato al "NOME" della Dotazione) oppure andare alla **scheda dettagliata dell'Infrastruttura** (collegamento nella colonna "INFRASTRUTTURA" della tabella dei risultati) per avere maggiori informazioni su di essa<sup>3</sup>.

 <sup>3</sup> Le schermate riportanti la scheda dettagliata di Infrastruttura INFN e di Dotazione Tecnologica saranno a breve trattate nel prosieguo del documento.

## **Ricerca per Partner INFN**

Un Partner è rappresentato da qualunque entità con la quale, le Infrastrutture INFN possono stipulare dei **Contratti Estterni di Ricerca** o per la quale possono aver prodotto delle realizzazioni che rappresentino delle **Eccellenze Tecnologiche**.

![](_page_4_Picture_43.jpeg)

La lista dei Partner INFN è riportata in forma di tabella paginata.

La navigazione tra le varie pagine avviene per mezzo dei selettori di pagina evidenziati nell'immagine.

Nella colonna "NOME" il nome del Partner è anche un collegamento alla sua scheda dettagliata<sup>4</sup>.

 <sup>4</sup> Anche in questo caso, la scheda dettagliata di un Partner INFN sarà riportata in seguito

## **Scheda d' Unità Operativa INFN**

![](_page_5_Figure_1.jpeg)

La scheda di Unità Operativa è costituita da una prima parte recante l'insieme delle informazioni di carattere generale. Segue una lista di tutte le Hall Tecnologiche attive presso di essa, ognuna delle quali reca a sua volta la lista delle infrastrutture che a tale Hall afferiscono.

Ogni nome d' Infrastruttura è anche un collegamento verso la rispettiva scheda dettagliata. Ad esempio facendo click sul collegamento evidenziato si apre la scheda del "Servizio Elettronico" di Perugia.

## **Scheda d' Infrastruttura INFN**

La scheda è composta nella parte iniziale dalle informazioni di carattere generale...

![](_page_6_Picture_23.jpeg)

Segue quindi la lista delle Dotazioni Tecnologiche...

![](_page_6_Picture_24.jpeg)

La lista delle attività condotte presso l'Infrastruttura...

![](_page_6_Picture_25.jpeg)

La lista dei contratti esterni di ricerca<sup>5</sup>...

![](_page_7_Picture_38.jpeg)

La lista delle realizzazione tecnologiche eccellenti...

### Realizzazioni d'eccellenza

![](_page_7_Picture_39.jpeg)

Riguardo questa sezione, si fa notare che il nome del "COMMITTENTE" è nuovamente un collegamento verso la scheda di un Partner INFN.

Infine la lista delle certificazioni o dei riconoscimenti conseguiti dall'Infrastruttura...

![](_page_7_Picture_40.jpeg)

 <sup>5</sup> Al momento nessun contratto è in essere per questa Infrastruttura.

## **Scheda Partner INFN**

![](_page_8_Figure_1.jpeg)

Anche in questo caso, la scheda si apre con alcune concise informazioni generali sul Partner INFN, seguono quindi due diverse liste. Nella prima sono riportati tutti i Contratti di Ricerca Esterni che Infrastrutture INFN possono aver avuto con questo Partner (nessuno nel caso specifico), nella seconda lista si elencano invece le Realizzazioni Eccellenti che Infrastrutture INFN hanno realizzato per esso.

## **Scheda di Dotazione Tecnologica**

![](_page_9_Picture_15.jpeg)

La scheda presenta le informazioni di base della Dotazione Tecnologica in formato tabellare. A queste si aggiunge una lista di caratteristiche di rilievo evidenziate dal compilante.

## **PARTE SECONDA**

## **Back-end per inserimento e manipolazione dei contenuti**

Le interfacce per l'inserimento, la modifica o la cancellazione di tutti i contenuti informativi, presentati nella PARTE PRIMA di questo documento, sono raggiungibili dal menù evidenziato in figura. Il menù si apre con un click sulla voce "CONFIGURAZIONE DB".

![](_page_10_Picture_3.jpeg)

Utenti del portale con diversi privilegi di accesso<sup>6</sup> vedono un diverso set di operazioni effettuabili. Utenti non registrati non vedono affatto il menù.

Ogni voce del menù, corrisponde ad una **lista** di ricerca di **contenuti del medesimo tipo** (Infrastrutture, Dotazioni, Hall Tecnologiche, ecc.), che appare a schermo in forma di tabella paginata.

Ad esempio, selezionando dal menù la voce "Infrastrutture", si visualizzerà la seguente schermata<sup>7</sup>.

 <sup>6</sup> Nella prossima sezione del documento si parlerà della gerarchia di ruoli in cui ricadono i vari utenti del portale.

L'esempio delle Infrastrutture sarà usato come modello per tutte le operazioni sul database, giacché tutte condividono lo stesso impianto concettuale.

![](_page_11_Picture_60.jpeg)

La tabella contiene la lista di tutte Le Infrastrutture Infn ordinata per Unità Operativa di appartenenza. La ricerca di una specifica infrastruttura avviene selezionando la pagina che la contiene (ad es. pag. 14, punto "A" ).

L'eliminazione di un'Infrastruttura non più essere può avvenire con un click sulla rispettiva voce "Drop" (punto "B"). Una schermata mostrante i dettagli dell'infrastruttura chiederà conferma circa il voler procedere o meno<sup>8</sup>.

Qualora si vogliano aggiornare i dati di un'infrastruttura, facendo click su "Modifica" si aprirà il form contenente i dati attuali, che potranno essere modificati a piacimento (punto "C").

Infine, l'aggiunta di una nuova Infrastruttura potrà avvenire grazie al collegamento di cui al punto "D".

**Quanto fin qui detto per la tabella delle Infrastrutture, è in realtà una regola generale. Ogni voce del menù di "CONFIGURAZIONE DB" porta ad una tabella formalmente identica a quella appena descritta, in cui le righe rappresentano semplicemente un altro concetto (ad es. una Dotazione Tecnologica, i dati di una persona, di un'Unità Operativa ecc.)**

 <sup>8</sup> Regole di integrità referenziale del database impediscono la cancellazione accidentale di informazioni che concorrano alla definizione di altri dati maggiormente strutturati. Al fine quindi dell' eliminazione di un dato contenuto, è prima necessaria il suo "distacco" da tutti quei contesti in cui esso è riferito.

## **Modifica di un'Infrastruttura**

Il click su "Modifica" (punto "C" della precedente immagine) produce l'apertura della schermata di editing dei dati, che per un'infrastruttura saranno analoghi a quelli della prossima immagine.

![](_page_12_Picture_2.jpeg)

La schermata mostra la scheda con cui si editano le informazioni di una Infrastruttura.

I dati editabili sono di due tipi:

- dati elementari (non evidenziati);
- dati strutturati (evidenziati in rosso).

I dati elementari possono essere editati o impostati in loco, mentre i dati strutturati vanno creati prima di impostarli mediante i menù a tendina messi in evidenza. Per dati strutturati già presenti nel DB, nessuna azione è necessaria: tali dati saranno già disponibili nel menù a tendina. In caso i dati strutturati di cui sopra manchino tutti o in parte, si potrà crearli dai rispettivi contesti, raggiungibili dal menù di configurazione del DB.

![](_page_13_Picture_1.jpeg)

I dati obbligatori sono accompagnati da un asterisco rosso.

Per rendere effettiva la modifica, questa va confermata per mezzo del pulsante a fondo pagina.

**Quanto detto per l'editing di una Infrastruttura vale per qualsiasi altro tipo di dato presente nel database.** 

### **Inserimento di una nuova Infrastruttura**

La schermata di inserimento di una nuova infrastruttura è un sotto-caso di quanto visto in precedenza. In essa, banalmente, tutti dati sono assenti. Continuano a valere le regole precedentemente espresse.

## **Aggiunta di una Dotazione Tecnologica ad un'infrastruttura**

Per completezza si mostrerà anche il caso del conferimento di una Dotazione Tecnologica ad un'infrastruttura, che ai fini del nostro esempio sarà l'Officina Meccanica della sezione di Perugia.

![](_page_14_Figure_2.jpeg)

La scheda di Dotazione Tecnologica è inizialmente vuota, a seguito della compilazione si avrà qualcosa di simile...

![](_page_15_Picture_38.jpeg)

L'attribuzione della Dotazione Tecnologica all'Infrastruttura "Officina meccanica" della Sezione di Perugia si riduce alla selezione di questa Infrastruttura dall'apposito menù a tendina<sup>9</sup>.

L'ultima porzione della scheda di inserimento e attribuzione di una Dotazione Tecnologica è la seguente.

 <sup>9</sup> Risulta evidente, alla luce di quanto detto in precedenta, che l'Infrastruttura "Officina Meccanica" della Sezione INFN di Perugia è, dal punto di vista della Dotazione Tecnologica, un "dato strutturato". Esso deve quindi già essere stato inserito in precedenza nel DB per poter essere accessibile nel menù a tendina dell'immagine.

![](_page_16_Picture_11.jpeg)

In essa è evidenziata la parte che permette di specificare un numero arbitrario di caratteristiche di rilievo, proprie dell'oggetto in questione.

## **NOTA BENE:**

L'attribuzione ad una Infrastruttura INFN di altre contenuti informativi come:

- insieme delle **Attività svolte**;
- stipula di **Contratti Esterni di Ricerca**;
- conseguimento di **Certificazioni o Riconoscimenti**;
- realizzazione di **Eccellenze Tecnologiche**.

**E' in tutto e per tutto analoga a quanto appena visto circa le Dotazioni Tecnologiche e pertanto non sarà trattata.**